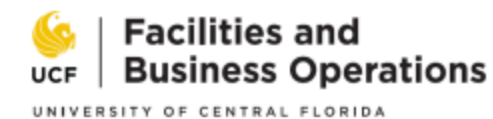

# **e-Builder Standards Deviation Request (SDR) Process Guide**

**Process Objective:** Request and adjudication for deviation from UCF Design and Construction Standards in relation to a specific project

**Roles that may start process:** Architect, Engineer, Contractor, Commissioning Agent, Project Manager, or Client

### **How to start a process instance:**

- 1. Log in to e-Builder
	- a. Non-UCF employees login via<https://e-builder.net/login-hub/> and then select Region 1
	- b. UCF employees use SSO credentials and login by clicking the yellow e-Builder button at <https://fp.ucf.edu/>
- 2. Select / search for the project for which you would like to request the deviation

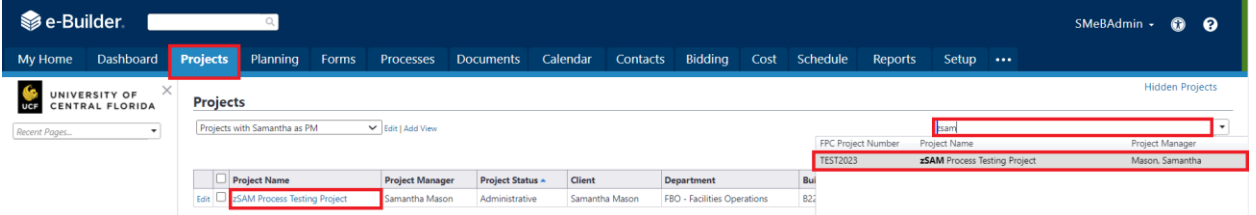

3. Click "Process" from the Project Menu, click "Start Process" in the upper right-hand corner and Select process "17 - Standards Deviation Request" from the list.

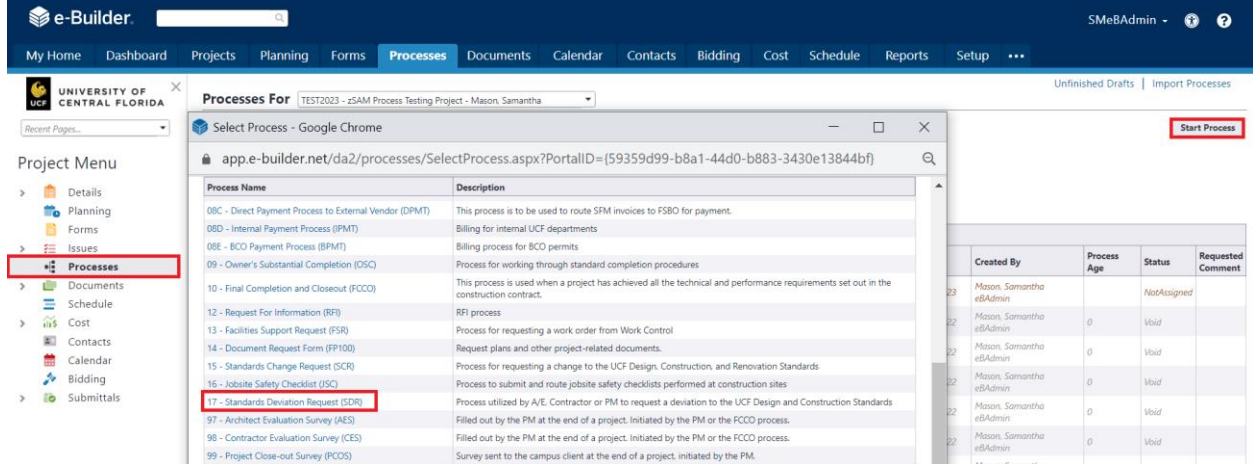

## **Workflow:**

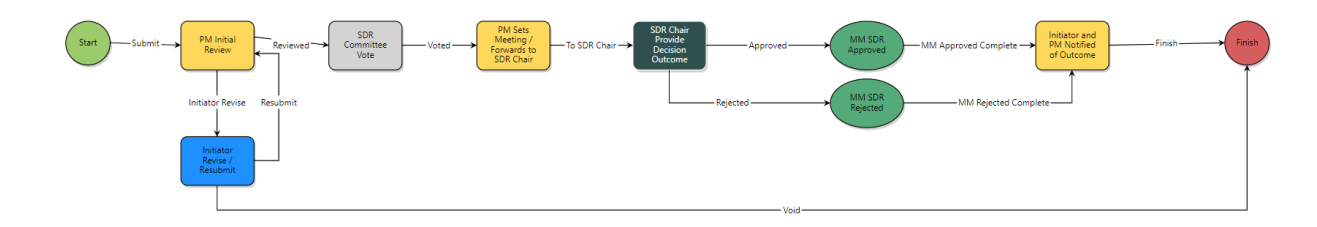

### **Step 1: Start**

Requestor reviews instructions, completes all data fields and uploads documentation that supports the request. Once complete, the requestor clicks the "Submit" button.

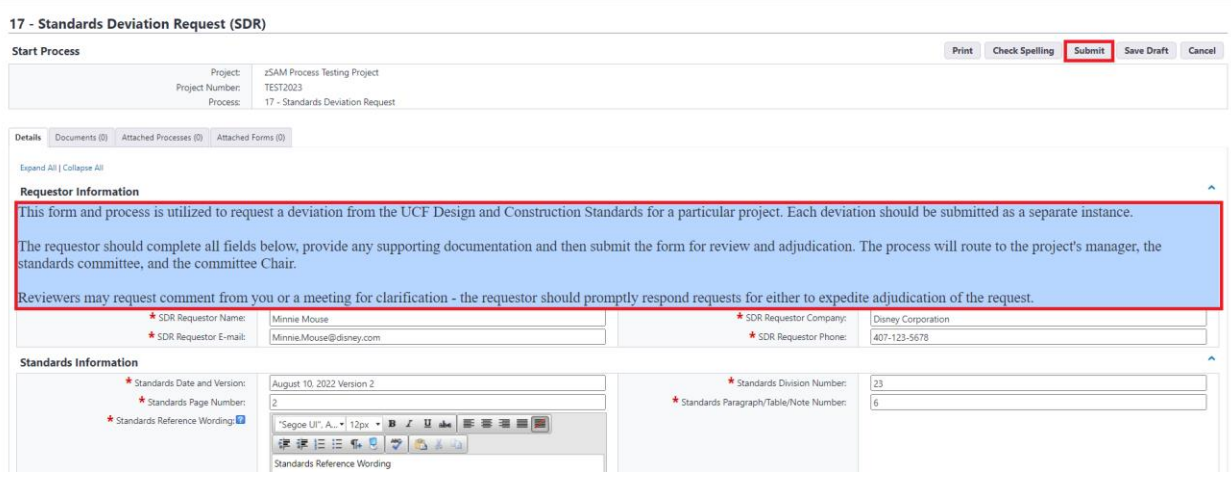

### **Step 2: PM Initial Review (Target Duration < 2 days)**

The Project Manager (PM) will review the request. If the request is sufficient, the PM will select "Reviewed" from the drop-down menu and click the "Take Action" button. If the request requires revision, the PM may either edit the language or return the request to the requestor for revision. To return the request to the requestor for revision, the PM will select "Init. Revise" from the drop-down menu and click the "Take Action" button. The PM will be required to comment to provide instructions related to the requested revisions.

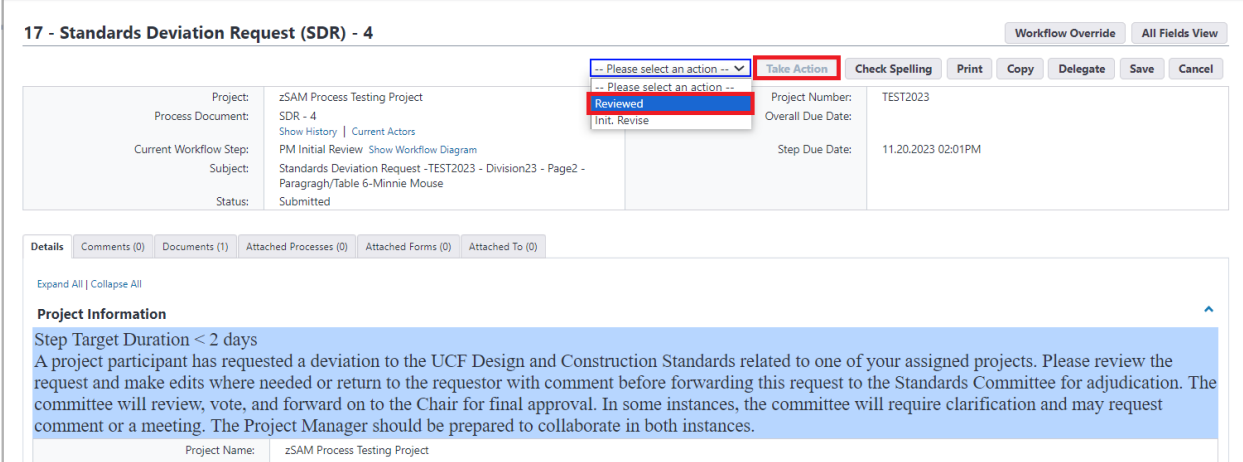

## **Step 3: SDR Committee Vote (Target Duration < 5 days)**

The SDR committee members will review instructions, review the SDR submission and cast their vote in the dynamic grid. Committee members may use the request comment function or otherwise reach out to other campus stakeholders, the requestor, or PM for clarification or input. Once a committee member makes their decision, the committee member will select their name, their title, their vote, and provide comment. Once all selections have been made, the committee member will add their vote to

the grid by clicking "add." Next the committee member will click the "Take Action" button to cast their vote and "vote for voted" to confirm their vote.

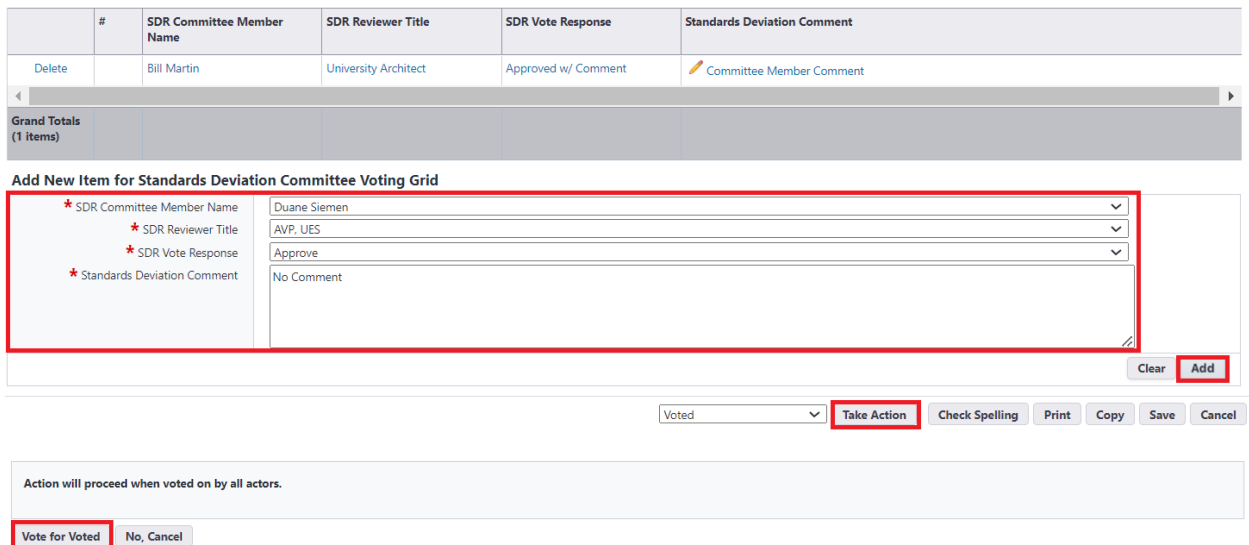

### **Step 4: PM Sets Meeting / Forwards to SDR Chair (Target Duration < 2 days)**

Once all committee members have cast their vote, the process will route to the PM. The PM will review the voting grid. If a meeting has been requested the PM will click "Print" in the upper right corner to create a PDF of the process and email the PDF along with a list of project stakeholders who need to be added to the standing committee meeting to the PDC AVP Admin. The PDC AVP Admin will add the PDF and the request-related people to the next available committee meeting invite and then respond to the PM with the confirmed meeting time. The PM will select "Meeting Scheduled", provide the time of the meeting in the process, then select "Take Action" to forward the process to the SDR Chair.

If no meeting was requested by the committee; the PM will select "No Meeting Scheduled – No Meeting Requested" and then click the "Take Action" button to forward the process to the SDR Chair.

![](_page_2_Picture_56.jpeg)

# Step 5: SDR Chair Provides Decision Outcome (Target Duration < 7 days)

If a meeting has been set to discuss the SDR, the SDR Chair will hold the process until the committee convenes. During the meeting, the SDR Chair has the ability to modify the votes of the committee to reflect their final votes and comments. If no meeting has been requested, the SDR Chair will review the voting grid and select the committee's final decision and provide any comments that must be considered with the approved with comment decision outcome. Once complete the SDR Chair will either select "Approved" or "Rejected" from the drop down and then click the "Take Action" button.

![](_page_3_Picture_81.jpeg)

Step 6: A mail merge will emit from the system that will record the SDR Request and the outcome. The PDF document will be stored in folder 3.07 Standards Deviations Request of the related project.

### zSAM Process Testing Project - SDR-4 - Rejected

![](_page_3_Picture_82.jpeg)

#### **Standards Reference Wording:**

**Standards Reference Wording** 

### **Description of Deviation:**

**Description of Deviation (Test)** 

**Justification of Deviation:** 

Justification of Deviation (Test)

#### **Final Outcome: Rejected**

**Comments:** 

zSAM Process Testing Project - SDR-4 - Approved w/ Comment

![](_page_3_Picture_83.jpeg)

### **Standards Reference Wording:**

**Standards Reference Wording** 

### **Description of Deviation:**

**Description of Deviation (Test)** 

#### **Justification of Deviation:**

Justification of Deviation (Test)

#### Final Outcome: Approved w/ Comment

#### **Comments:**

**Committee Member Comment Notes** 

# **Step 7: Requestor and PM Notified of Decision (Target Duration < 1 day)**

The process will return to the requestor and the PM to notify them of the results. One of them must select the "Take Action" button to finish the process.

![](_page_4_Picture_44.jpeg)

# **To Request Comment:**

If a step actor would like to request comment from another stakeholder, the requestor or the PM, click the "comment" tab and click the "request comment" button. Another window will open with a list of all project participants. Select the person / people from who you request comment, select a respond by date, and pose your question in the box. The people from who you requested comment will receive an email notification communicating that you have requested comment. The SDR process will appear in their e-Builder home screen under "my processes" for easy access.

![](_page_4_Picture_45.jpeg)